# सिलिकोसिस एप्लीकेशन

 $\frac{1}{2}$ 

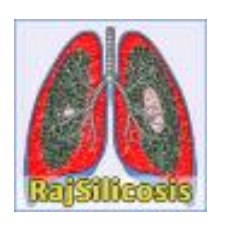

# उपयोगकर्तासहतयर्त हेर्ु ननर्देनशकत

प्रस्र्ुर्कर्ता:

सूचनत प्रौद्योनगकी एवंसंचतर ववभतग, जयपुर

#### **सिसिकोसिि पोर्टि URL : http://rajsilicosis.rajasthan.gov.in/**

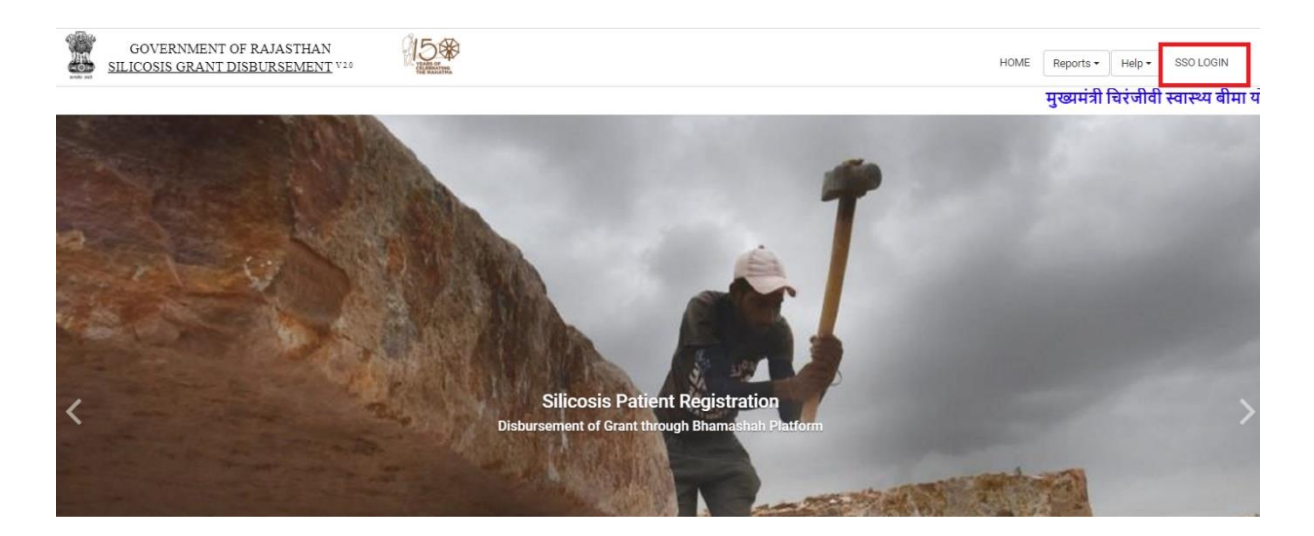

 $\overline{\phantom{a}}$  **Note** : **patient registration** करते समय citizen को कुछ महत्वपूर्ण points ध्यान में रखना अनिवार्य है।

- $>$  रोगी को पंजीकरण करते समय, नामांकित व्यक्ति का चयन करना आवश्यक है।
- $>$  दसरे नामांकित व्यक्ति का चयन वैकल्पिक है।
- $>$  स्थायी पता में लोकसभा तथा विधान सभा क्षेत्र भरना अनिवार्य।
- $>$  अगर श्रम विभाग का चयन करता है तो लेबर कार्ड और स्थिति की जांच करें।
- $>$ ायदि नागरिक खान विभाग) का चयन करता है तो संबंधित कार्य दस्तावेज़ अपलोड करना अनिवार्य है ।
- $>$ ायदि नागरिक अन्य विभाग का चयन करता है तो संबंधित कार्य दस्तावेज़ अपलोड करना अनिवार्य है।
- ➢ अगर उपयोगकताणनेपूवणमेंकोई भी िहायता िी हैतो check **box** को चयन करे।
- $>$  अगर नागरिक ने पहले से कही काम किया हुआ है तो फर्म का नाम और नियोक्ता का नाम भरना अनिवार्य है।
- $>$  रोगी पंजीकरण करते समय नागरिक को अपना स्वास्थ केंद्र चुनना अनिवार्य है जहा जांच कराना चाहते हो।
- $>$  उपरोक्त जानकारी सही है और मैं इसे सत्यापित करता हूँ इस चेकबॉक्स को चयन करना अनिवार्य है।
- $>$  ) रोगी पंजीकरण करते समय Aadhaar biometric authenticate अनिवार्य है अगर किसी नागरिक के पास आधार उपलब्ध नहीं है तब पहले अपना आधार नंबर janaadhaar portal पर update करने के बाद ही रजिस्टेशन होगा।

## सिलिकोसिस पोर्टल पर Registration निम्न प्रकार से किये जा सकते हैं।

**1. सिपार्टमेंर् यूजर के माध्यम िे:** सर्पार्णमेंर् जहा पर बायोमेसर्र क की िुसवधा उपिब्ध है, वहा एक्तिकें र् का रजिस्टेशन किया जा सकता है।

र्दस्र्तवेजों के सत्यतपन सहतयर्त के नलए, उपयोगकर्ताको "**http://rajsilicosis.rajasthan.gov.in/**" यूआरएल कत उपयोग करके एसएसओ आईडी के साथ लॉगिन करना होगा।

- उपयोगकर्ताको उपरोक्त यूआरएल द्वतरत ननम्न पेज दर्दखतई र्देर्त है, लॉग इन करनेहेर्ु"Login" बटन पर क्ललक करें:-
- इसके पश्वात उपयोगकर्ता पंजीकृत एस एस ओ आईडी दर्ज कर लॉग इन करता है:-

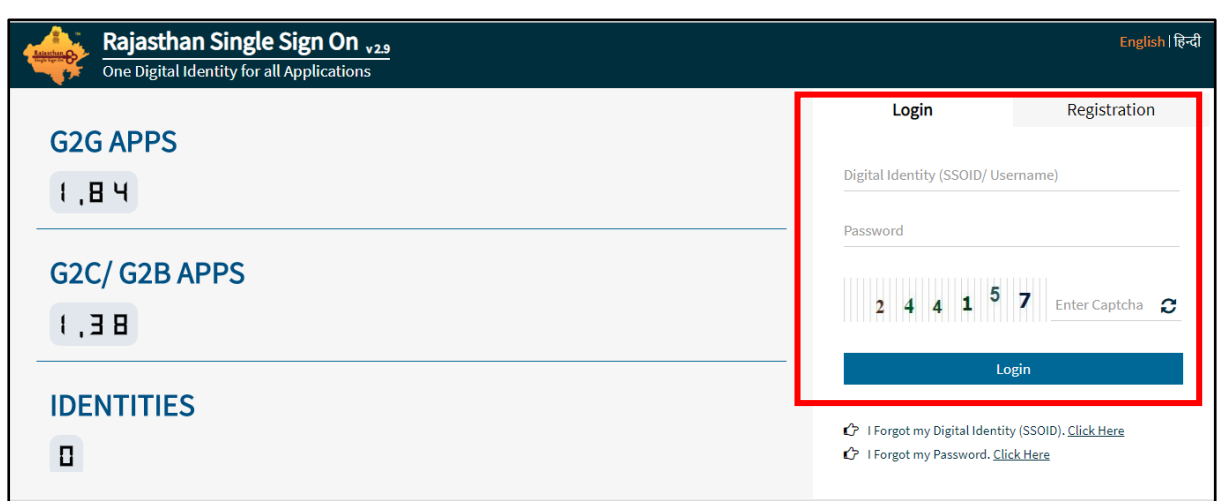

-<br>जब उपयोगकर्ता एसएसओ पोर्टल पर लॉगिन करने के लिए आई डी एवं पासवर्ड उपयोग करता है, तो एसएसओ द्वारा प्रर्दतन डैशबोडा मेंसभी सेवतओं के आइकन प्रर्दनशार् होर्ेहै। उपयोगकर्ताको एसएसओ की Citizen सेवतओं से"**Raj Silicosis"** आइकन कत चयन करनत होर्त है।

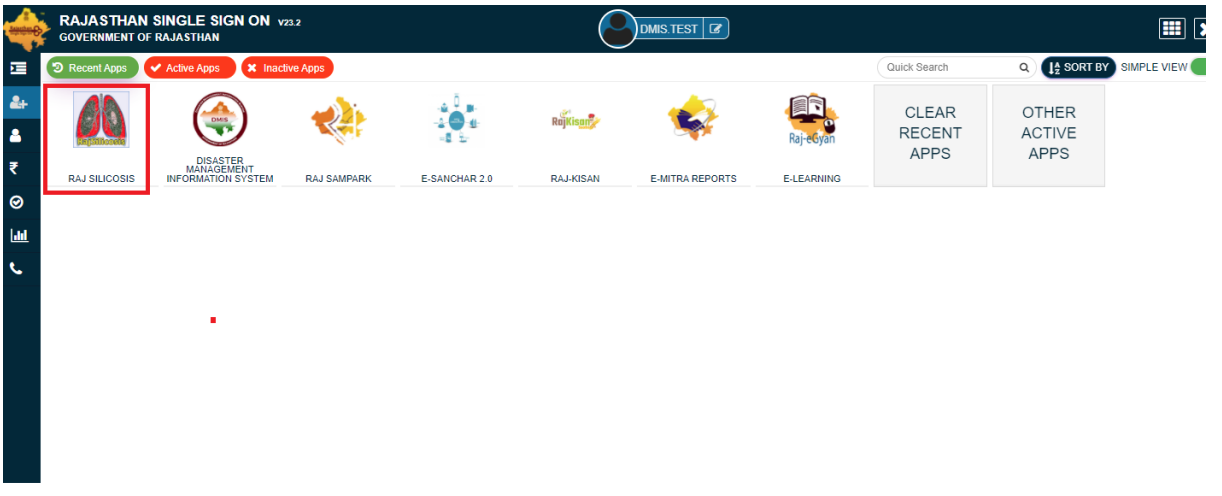

2. **ई -समत्रा के माध्यम िे:** ई -समत्रा यूजर अपना िॉसगन करनेके पश्च्यात ई -समत्र आइकॉन पर क्तिक करेगा।

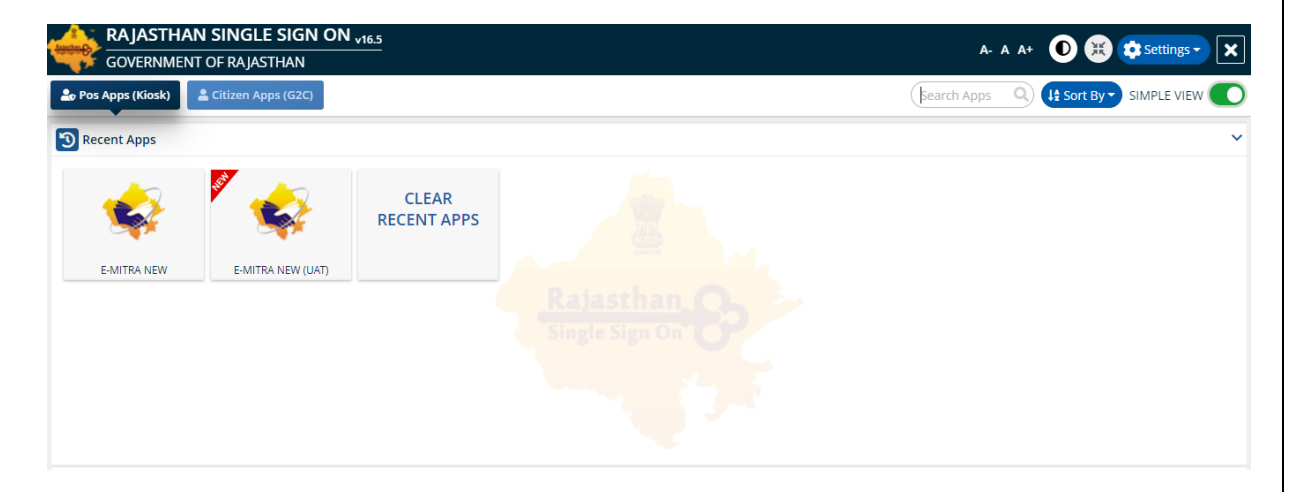

• लेफ्ट मेनू मैं सर्विसेज मैं से "Raj Silicosis Patient Registration/राज सिलिकोसिस पेशेंट रजिस्ट्रेशन " सर्विसेज को िेिेक्ट करनेके बाद Raj Silicosis Portal के रसजस्ट्रेशन पेज पर रेसर्रेक्ट हो जाएगा।

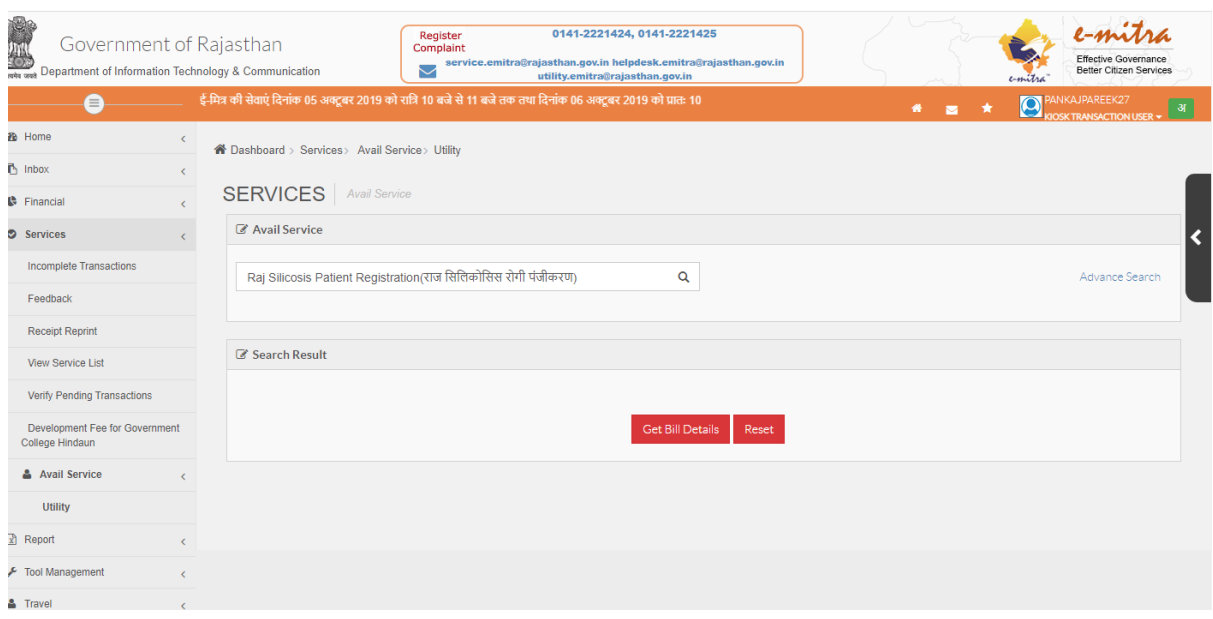

• उपयोगकर्ताद्वतरत एक्तिकें र् का Jan Aadhaar number /Jan Aadhaar Acknowledgement number र्दजाकर "**GET DETAIL**" बटन पर क्ललक करेगत।

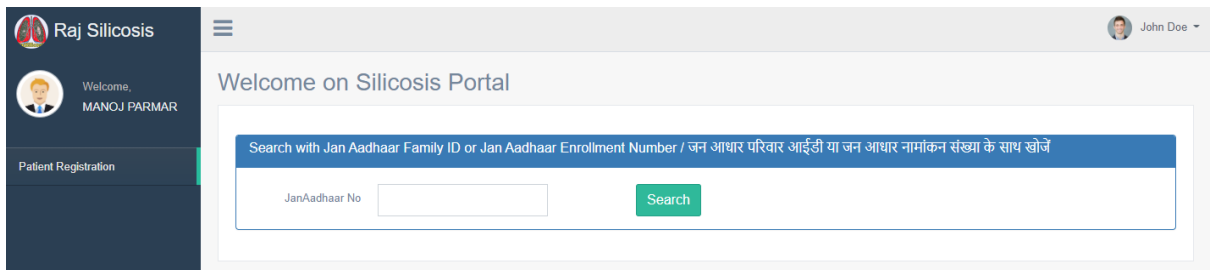

इसके पश्चात दर्ज किये गए Jan Aadhaar number / Acknowledgement number से सम्बंधित परिवार के सदस्यों की जानकारी नीचे दी गयी स्क्रीन के अनुसार दर्शायी जाएगी। **सिलिकोसिस** सत्यापन करने हेतु सम्बंधित सदस्य का चयन कर "**Biometric Authentication**" पर क्ललक करें।

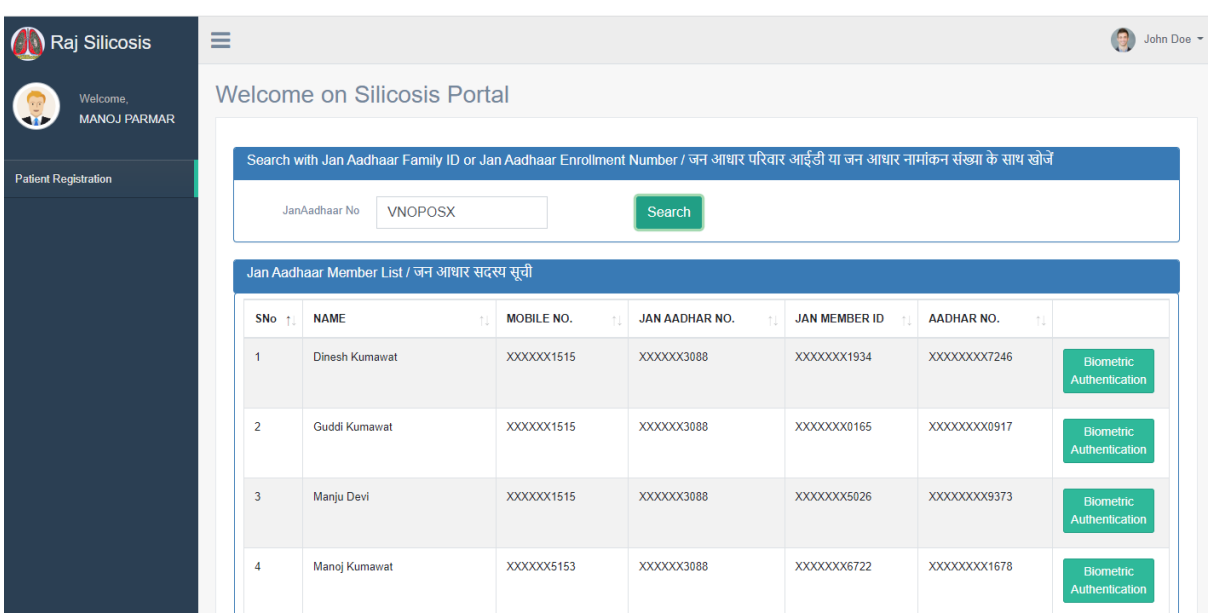

• **"Biometric Authentication" बर्न पर** क्तिक करने**के बाद िैशबोिटपर** यह **स्क्रीन सदखेगी जैिा सक नीचेscreen शॉर् मेंदशाटया गया है।**

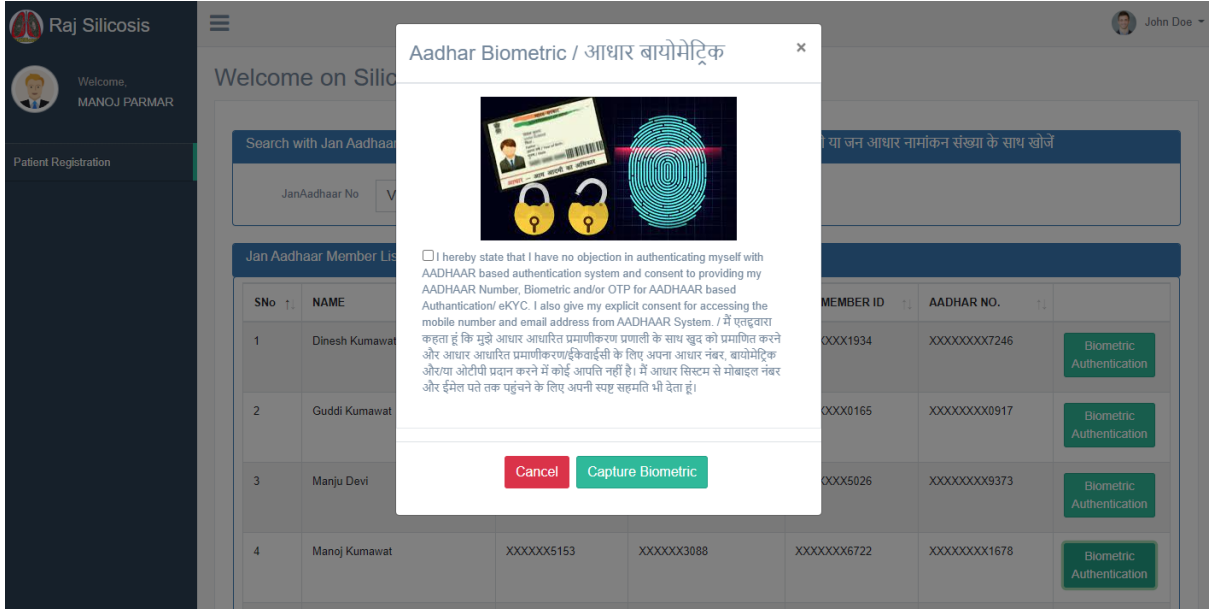

यदि यूजर चेकबॉक्स पर क्लिक किये बिना ही "**Capture Biometric"** बटन पर क्लिक कर देता है तब डैशबोर्ड पर यह स्क्रीन दिखेगी जैसा कि नीचे स्क्रीन शॉट में दशोया गया है।

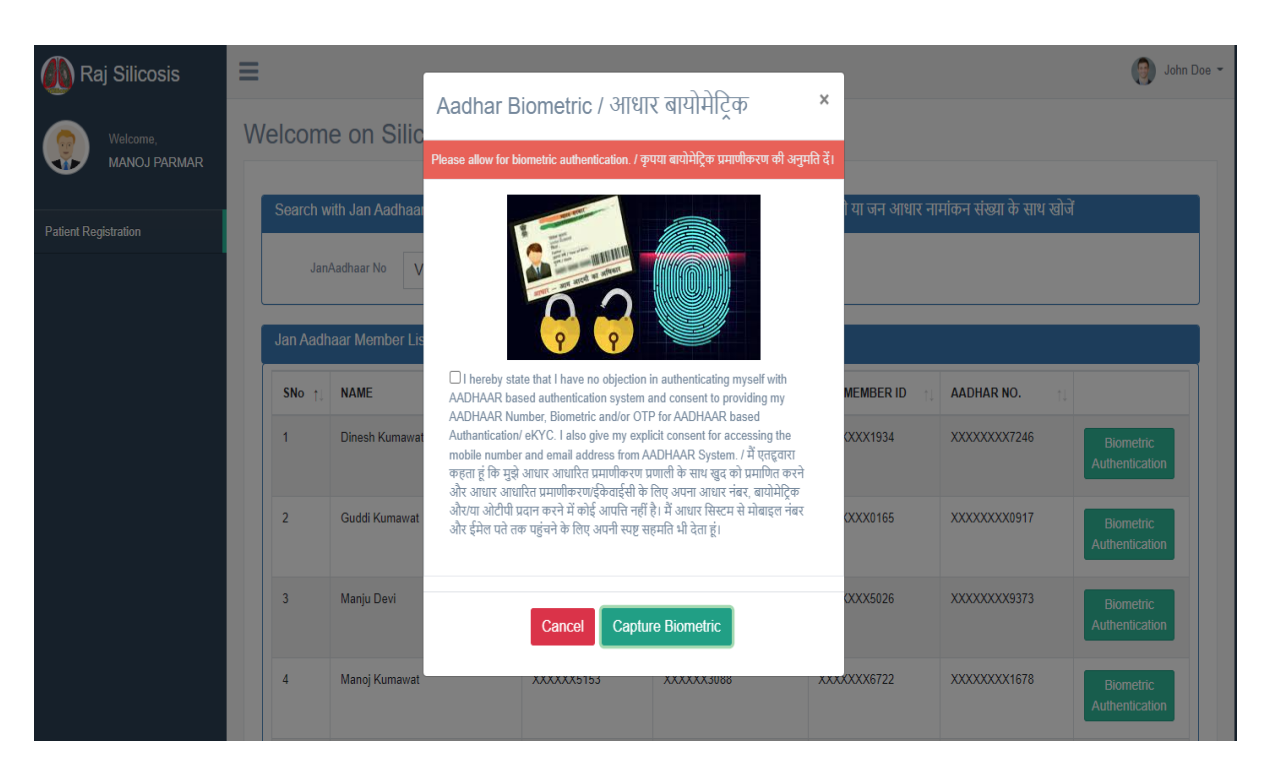

**Note** : रोगी पंजीकरण करने के लिए check बॉक्स पर क्लिक करना अनिवार्य है जैसा कि नीचे स्क्रीन शॉट में दर्शाया गया है।

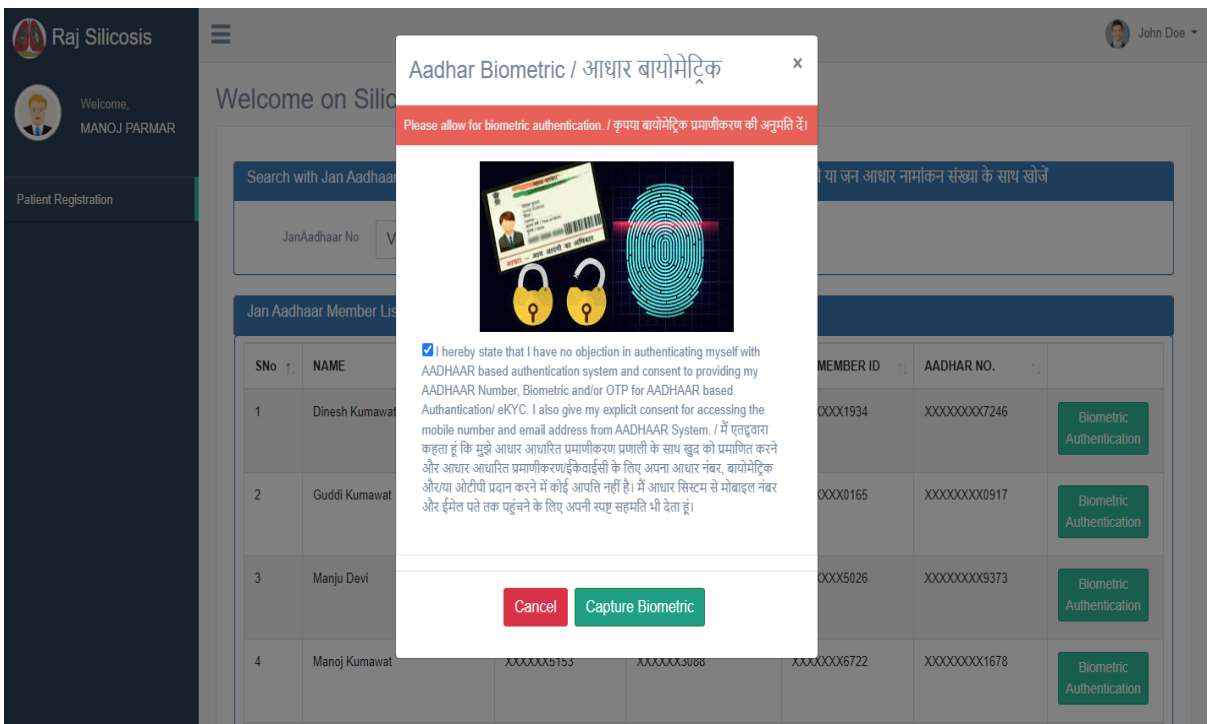

**"Capture Button"** पर क्लिक करने के बाद डैशबोर्ड पर यह स्क्रीन दिखेगी जैसा कि नीचे स्क्रीन शॉट में दर्शाया गया है।

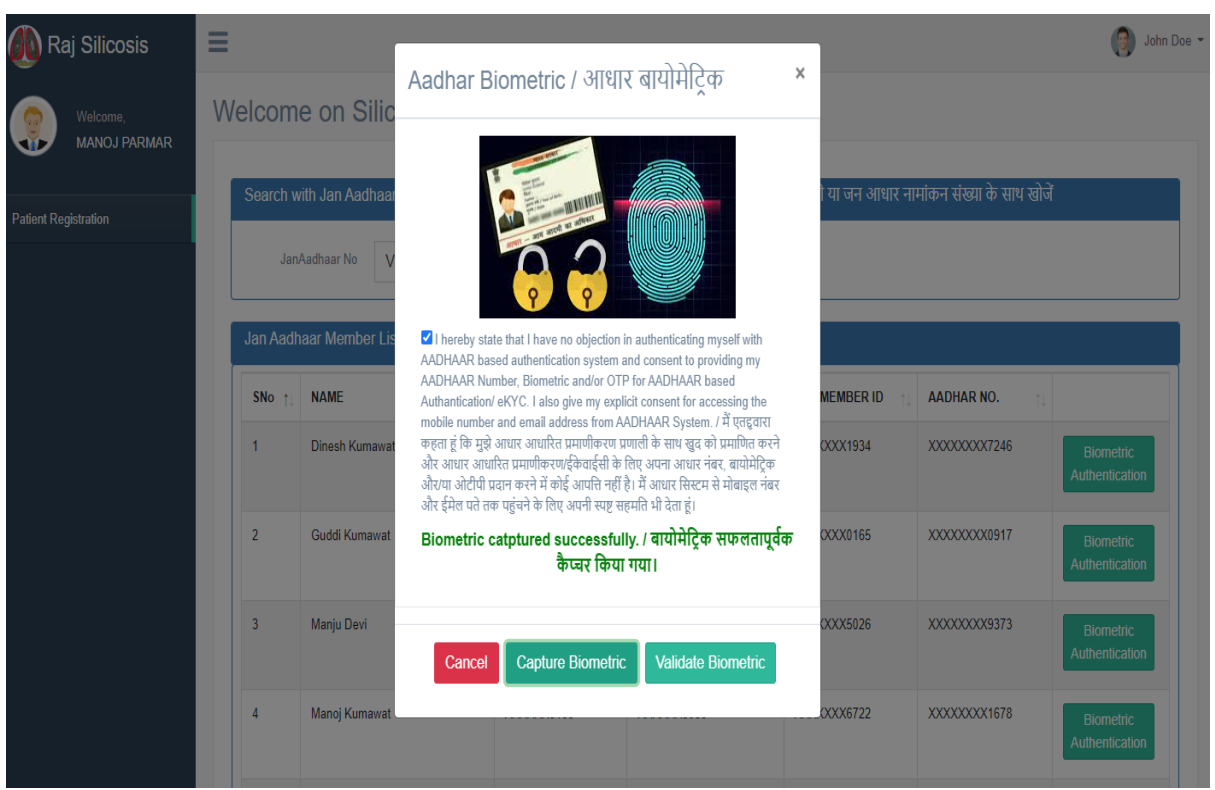

### "**Validate Biometric"** बटन पर क्लिक करो जैसा की नीचे स्क्रीन शॉट में दर्शाया गया है।

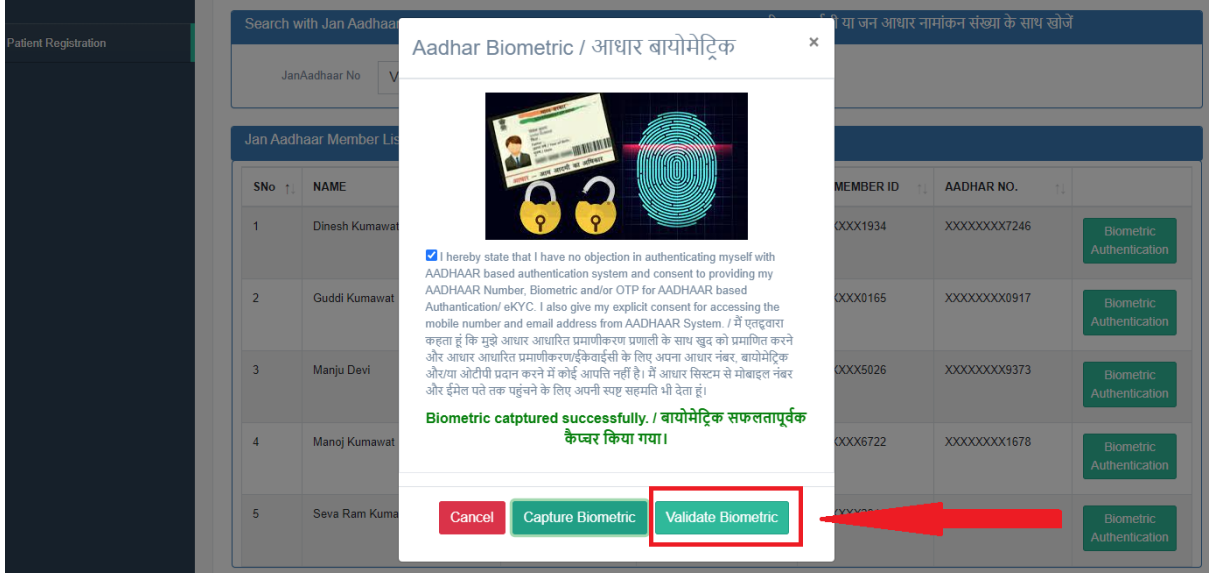

**"Validate Biometric"** बर्न पर click करनेके बाद यह patient की detail with family सदखाई देगी |

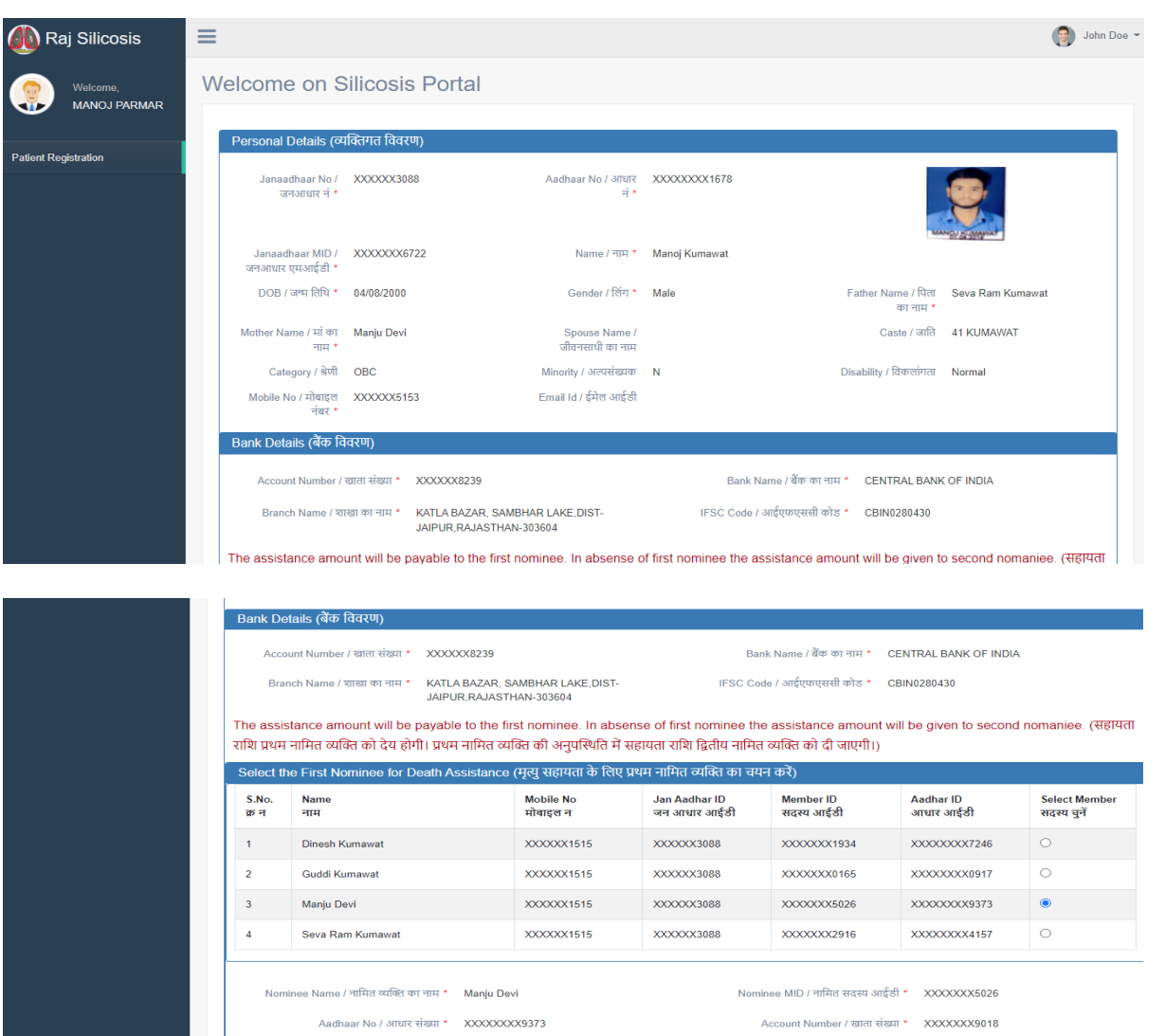

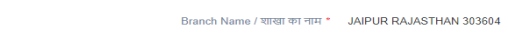

Bank Name / बैंक का नाम \* STATE BANK OF INDIA<br>IFSC Code / आईएकएससी कोड \* SBIN0000712

 $\overline{\phantom{a}}$ 

Branch Name / शाखा का नाम \* JAIPUR RAJASTHAN 303604

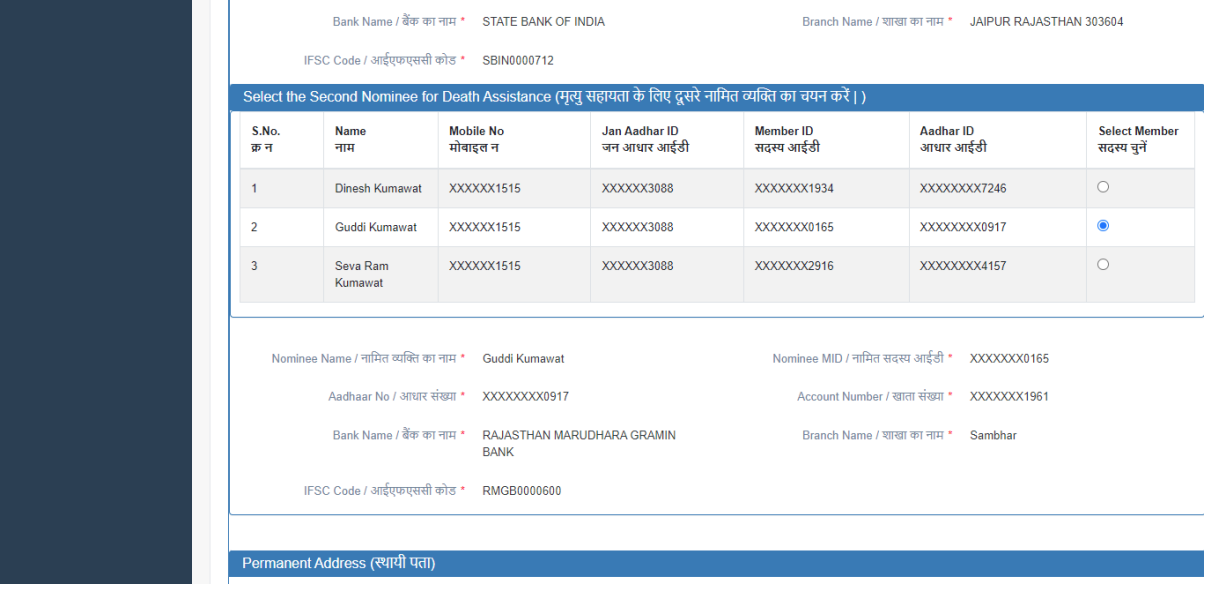

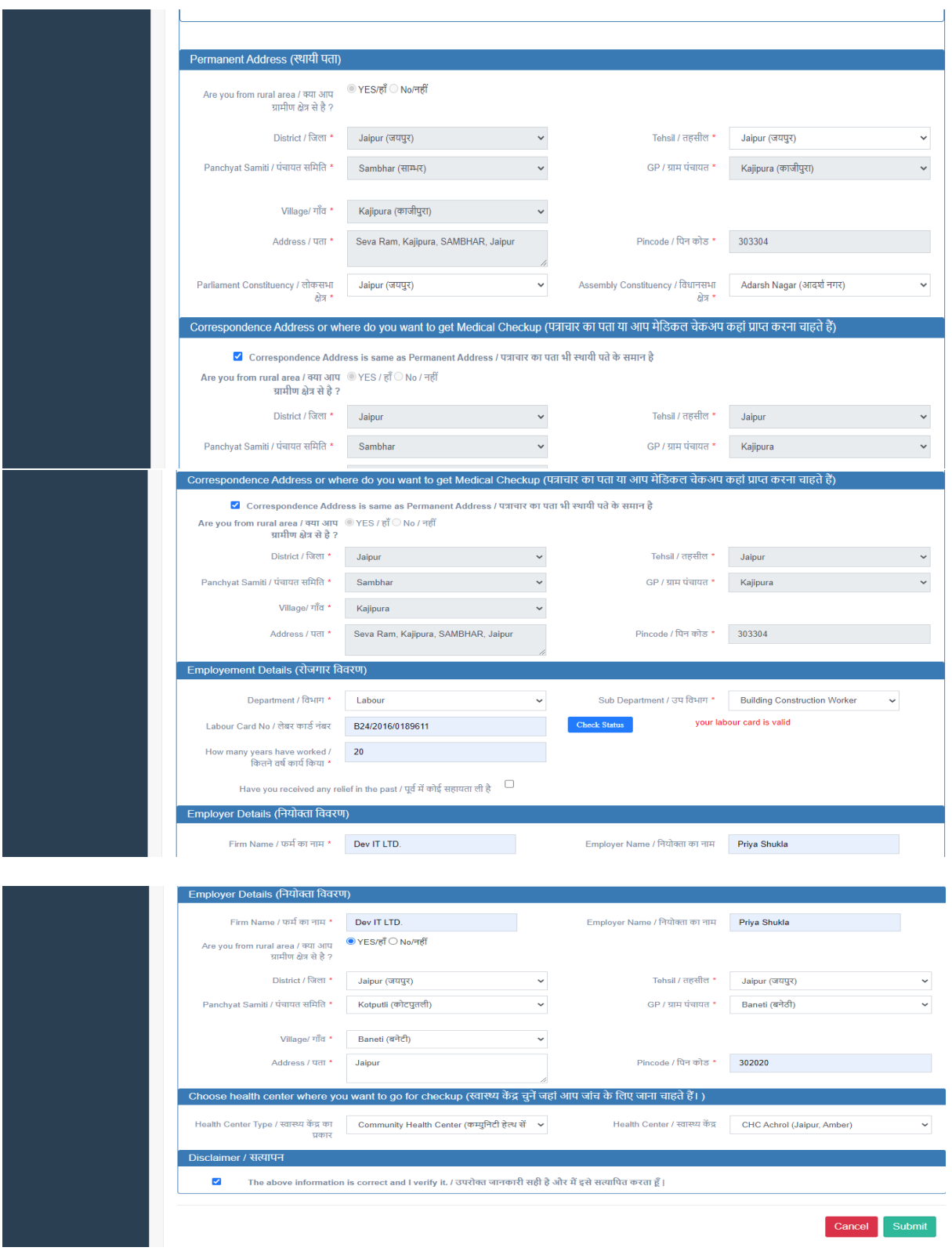

• फॉमामेंदर्दए गए वववरण **को** भरनेके बाद "**Submit**" बटन पर क्ललक करनेके बाद यह screen dashboard पर display होगी जैसा कि नीचे screen shot में दर्शाया है ।

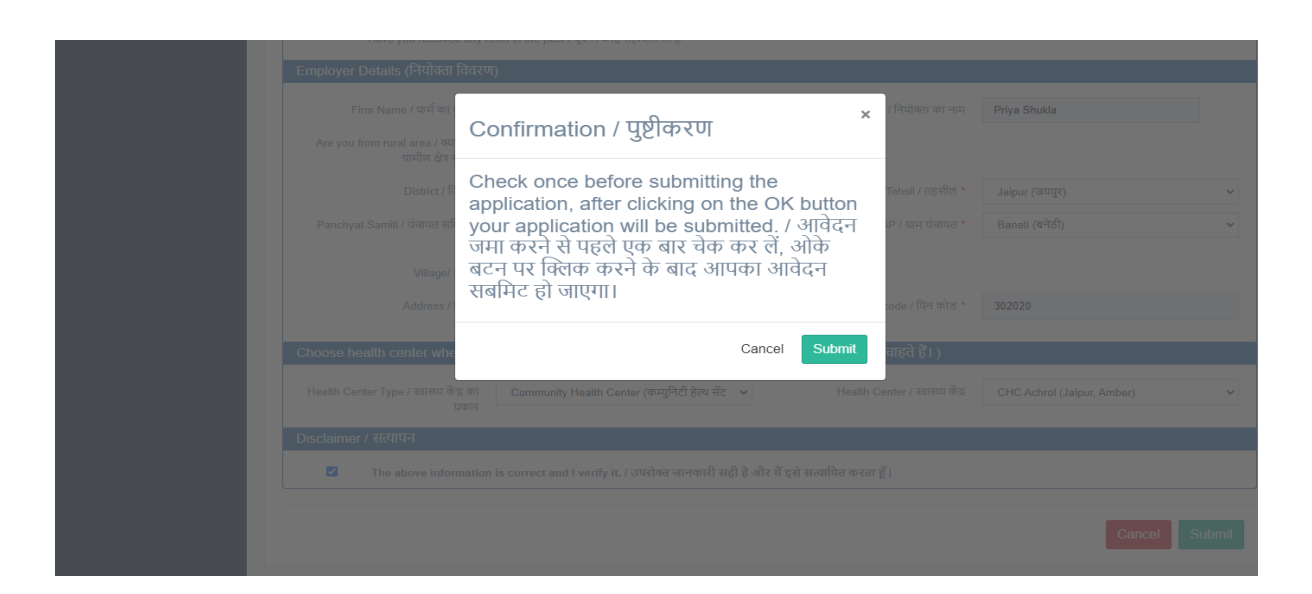

• Submit बटन पर क्लिक करने के बाद नागरिक द्वारा सफलतापूर्वक दस्तावेज सबमिट करने का सन्देश प्राप्त होगा।

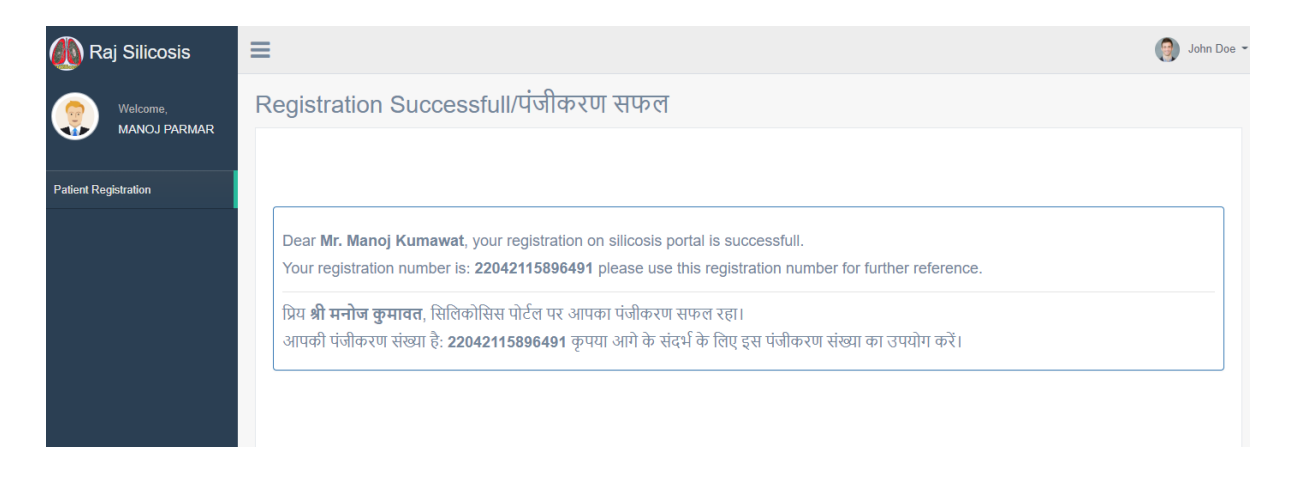

*The End*